## *Manual Installering af E-mailadvarsel i Outlook*

- 1. Download programmet som beskrevet i den modtagne e-mail.
- 2. Klik på **SETUP.EXE**.

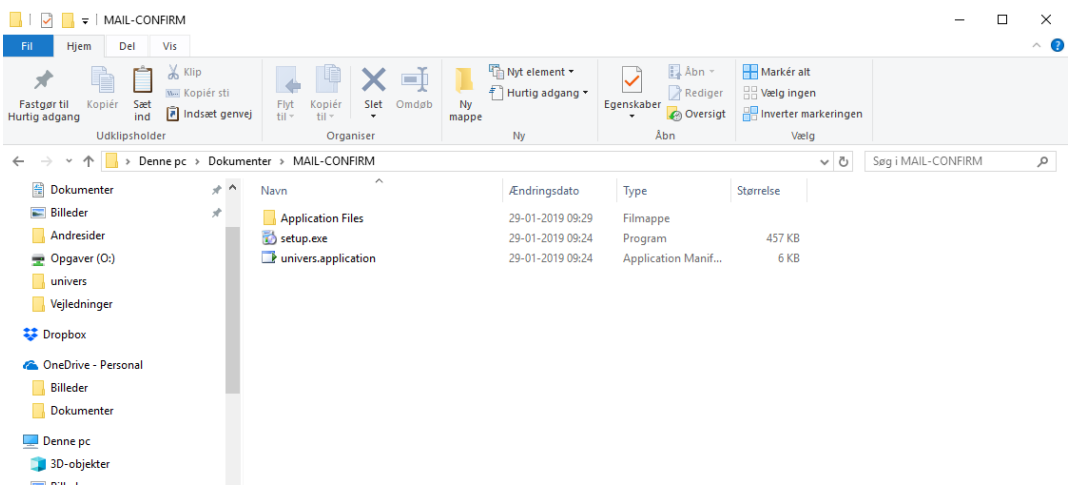

3. Følgende vindue popper op. Klik på **INSTALLER**.

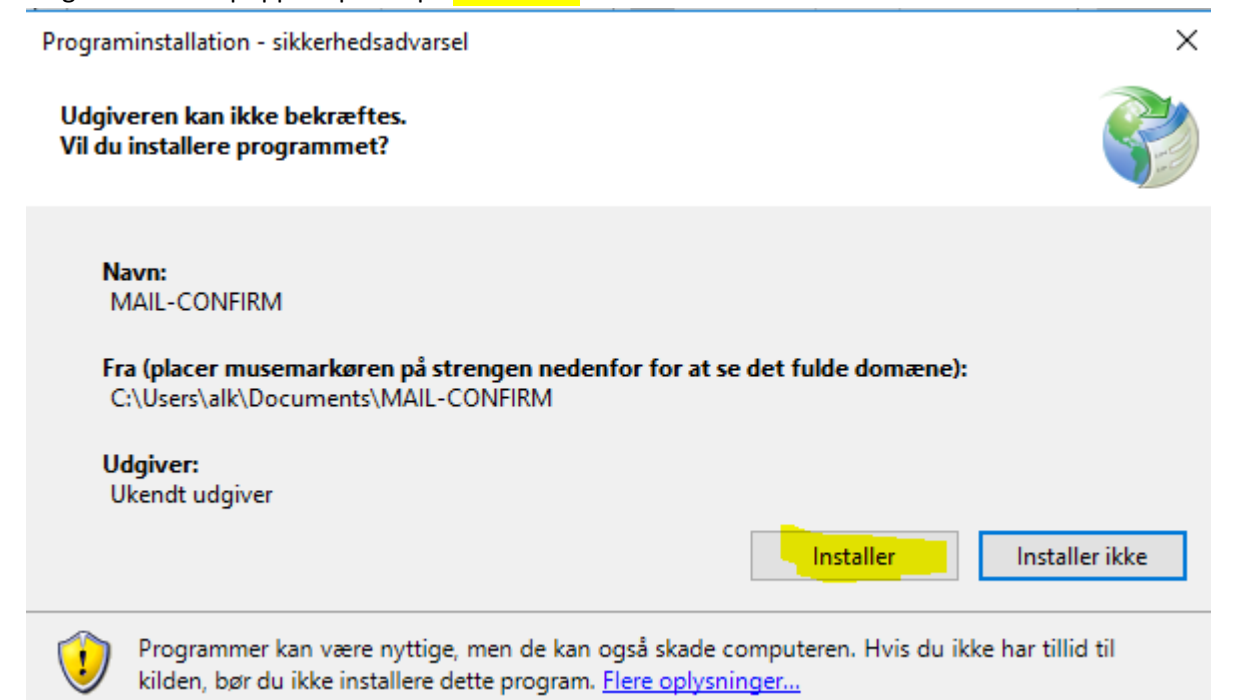

## 4. Følgende besked fremkommer.

## Klik på FLERE OPLYSNINGER.

(Beskeden kan variere lidt, afhængigt af din pc's opsætning)

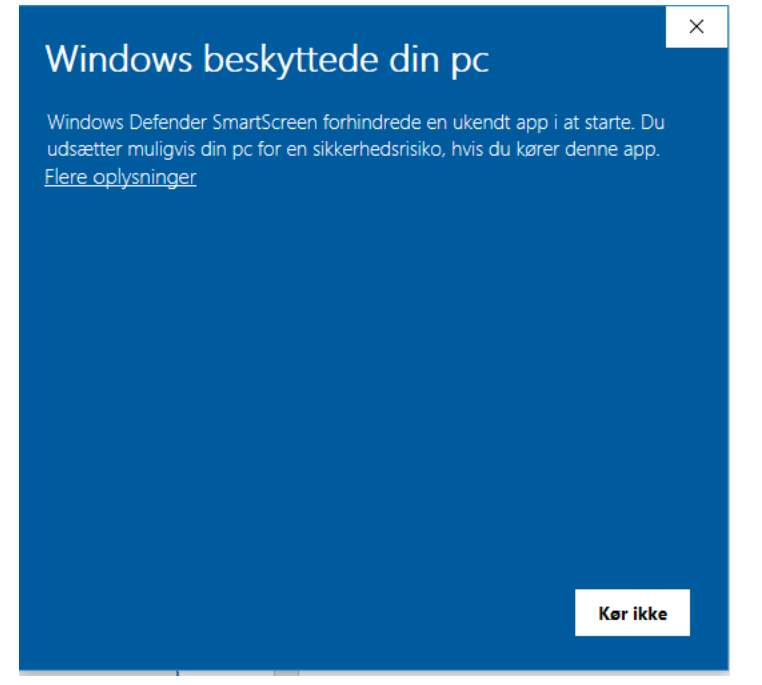

Skærmbilledet skifter. Klik på KØR ALLIGEVEL.

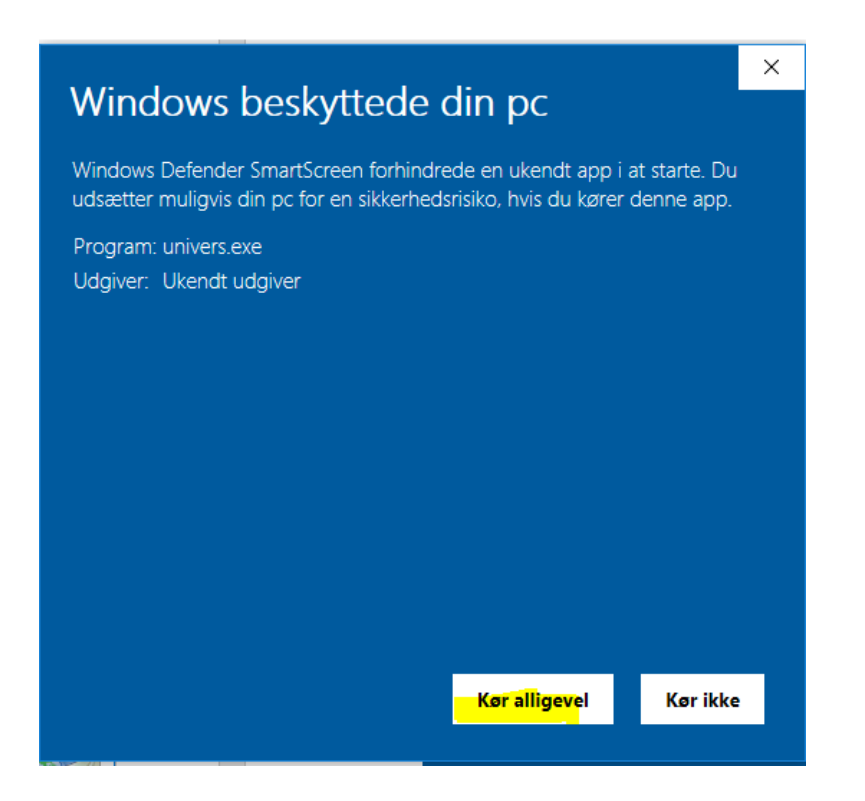

 $\blacksquare$ 

5. Nu er programmet installeret, og nedenstående vindue popper op.

Du skal herefter slå funktionen til eller fra ved at klikke på en af knapperne.

Når du har klikket på en af knapperne, lukker skærmbilledet automatisk og dit valg er registreret.

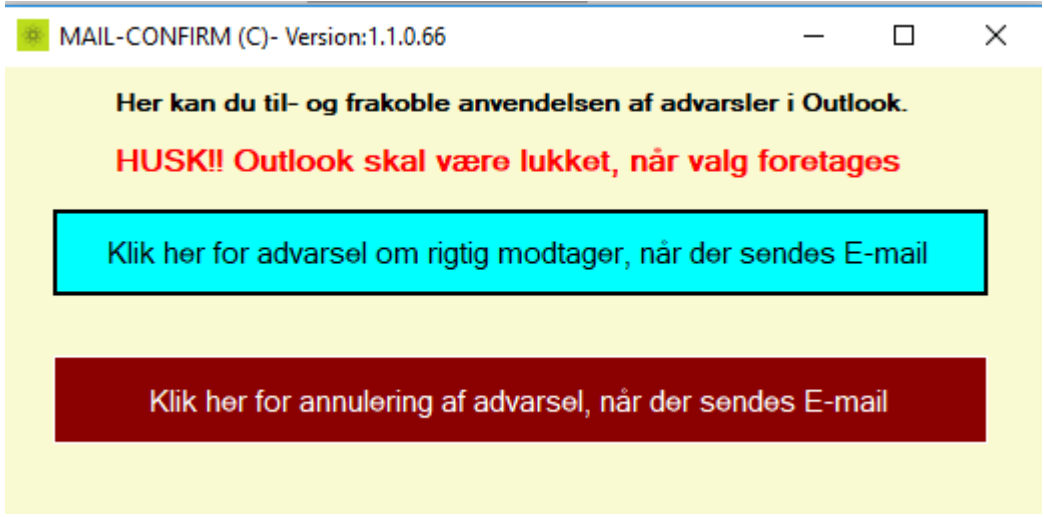

- 6. Første gang, du benytter programmet, skal der foretages et par justeringer i Outlook.
	- a. Start Outlook.
	- b. Vælg filer/indstillinger/CENTER FOR SIKKERHED OG RETTIGHEDSADMINISTRATION.

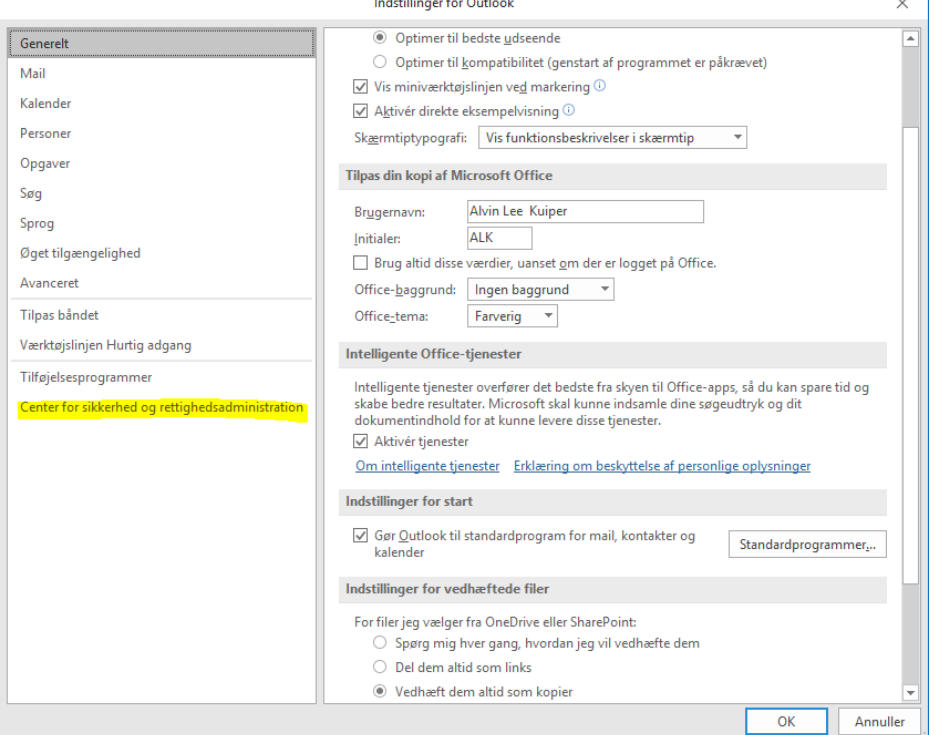

## Nu vælges INDSTILLINGER FOR CENTER FOR SIKKERHED OG RETTIGHEDSADMINISTRATION

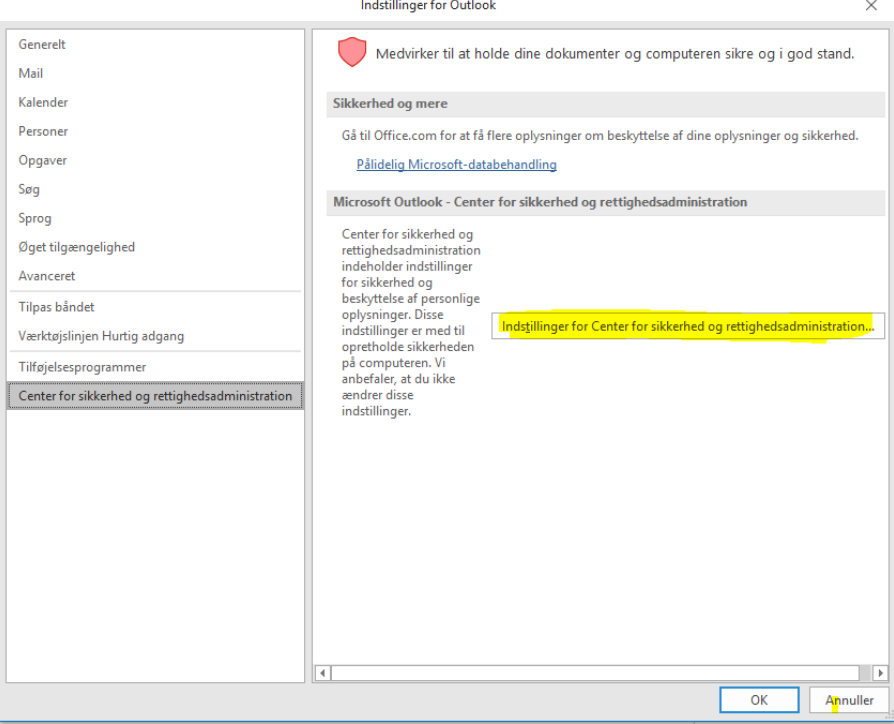

- Vælg MAKROINDSTILLINGER
- Vælg AKTIVÉR ALLE MAKROER
- Sæt flueben i ANVEND SIKKERHEDSINDSTILLINGER FOR MAKROER PÅ INSTALLEREDE TILFØJELSESPROGRAMMER
- Klik OK
- Klik OK

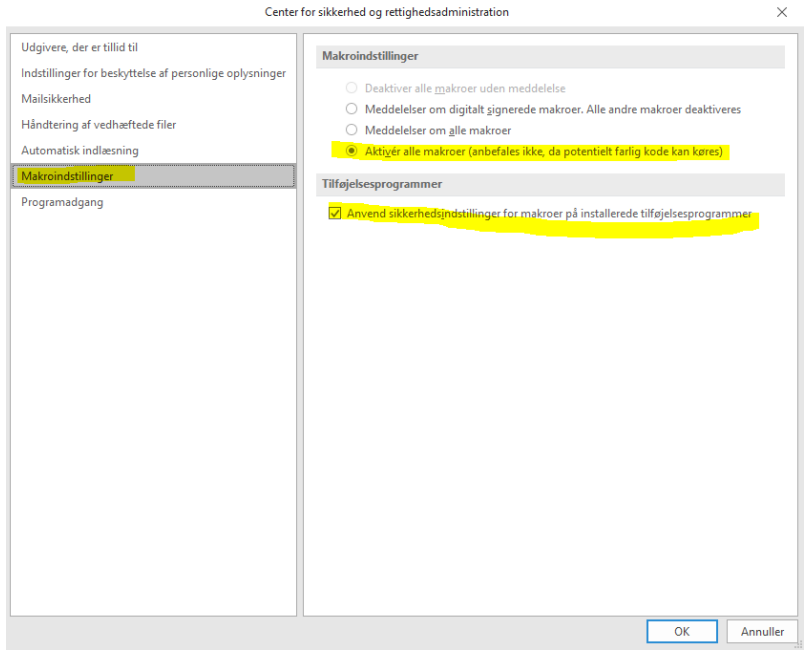

- 7. Nu mangler du bare der følgende for at afslutte installationen.
	- Klik på: Alt+F11 Ctrl+S Alt+F4 Alt+F4
- 8. Åben Outlook

Ved afsendelse af E-mail dukker følgende besked nu op, hvis du har tilkoblet funktionen:

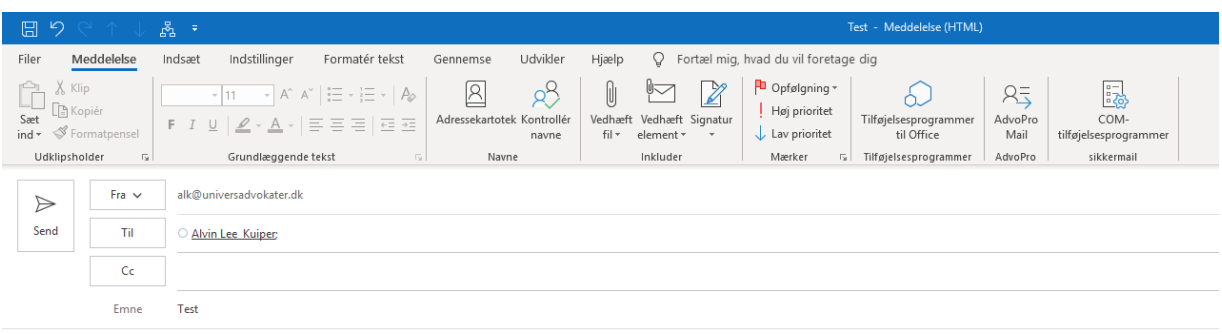

xxxxxxxxxxxxxxxxxxx

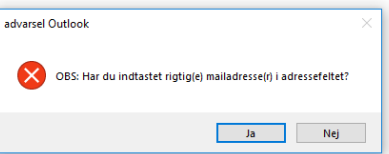

9. Programmet ligger under PROGRAMMER/ MAIL-CONFIRM /MAIL-CONFIRM Start programmet, hvis du f.eks. ikke længere ønsker at få advarsler ved afsendelse af e-mail.

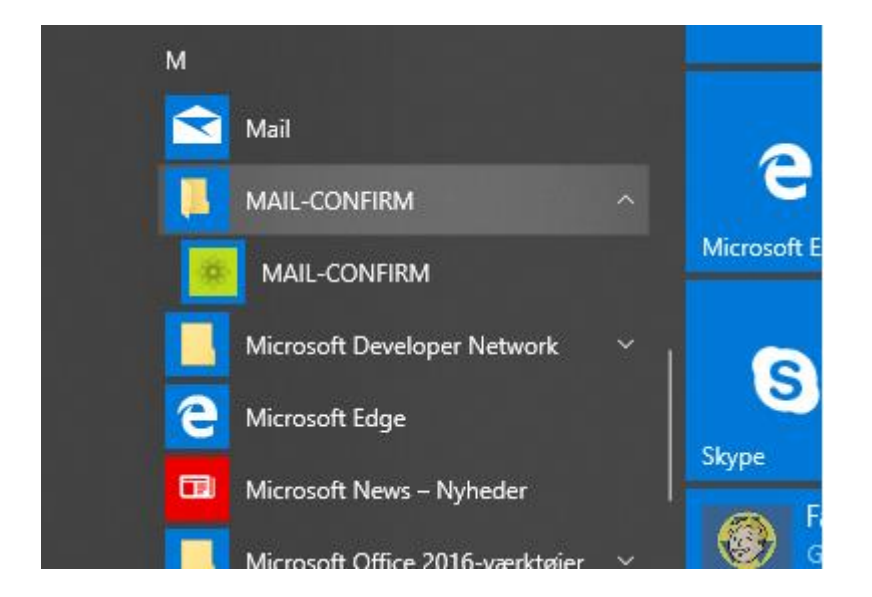

Send en mail til mail@kursusunivers.dk, hvis du har problemer med installationen.